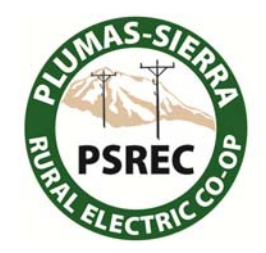

73233 State Route 70 . Portola, CA 96122 (800) 555-2207 • (530) 832-4261 • Fax (530) 832-5761 www.psrec.coop

Your Touchstone Energy<sup>®</sup> Cooperative The power of human connections

October 19, 2017

Dear Plumas‐Sierra Member,

As you may have read in recent issues of Ruralite magazine, our subsidiary Plumas‐Sierra Telecommunications is working to bring broadband internet services to as many members as possible. As part of this effort, PST is compiling a grant application to submit to the California Advances Services Fund for the Lake Davis area.

As part of the grant application process, PST and PSREC are working with the Northeastern California Connect Consortium. NECCC assists organizations in the grant process, with the goal of increasing broadband availability in unserved and underserved areas of California.

An important part of the grant application is having residents perform speed tests to confirm that the area in which we are applying for funding is unserved or underserved according to California Public Utilities Commission standards. Enclosed with this letter are instructions from NECCC on how to download the CalSPEED test application and perform a speed test at your Lake Davis location.

If you do not have internet access at your Lake Davis property, please consider writing a letter of support for the PST grant explaining that you don't have access to perform a speed test and support PST's application to bring broadband services to the area.

The CalSPEED test results and letters of support are going to be absolutely critical to substantiate that residents cannot get 6Mbps download speed and 1.5Mbps upload speed from providers currently in the area.

After running the speed test, please provide PST with documentation of your results by sending a screen shot to our Grant Coordinator, Jeff Blagg, at jblagg@pst.coop or 73233 State Route 70, Portola, CA 96122. Please provide speed test results and letters of support to Jeff by November 15, to be included in the grant application.

PST and PSREC will be hosting a meeting to discuss the Lake Davis grant application and our plans for providing broadband services to the Lake Davis area on November 7, at 5:30 p.m. at the Lake Davis Fire House, 6796 Lake Davis Road. We hope to see you there and appreciate your support of our grant application.

Sincerely,

Corby Erwin Member Services Manager

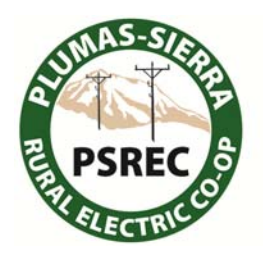

73233 State Route 70 . Portola, CA 96122 (800) 555-2207 • (530) 832-4261 • Fax (530) 832-5761 www.psrec.coop

Your Touchstone Energy® Cooperative 7 The power of human connections

# **Please provide your speed test results and letters of support to Jeff Blagg, PST Grant Coordinator, at jblagg@pst.coop or 73233 State Route 70, Portola, CA 96122, by November 15, 2017.**

Before taking a screen shot of your results, please go to the History tab of the CalSPEED application and hover your mouse over your location to display your exact location details.

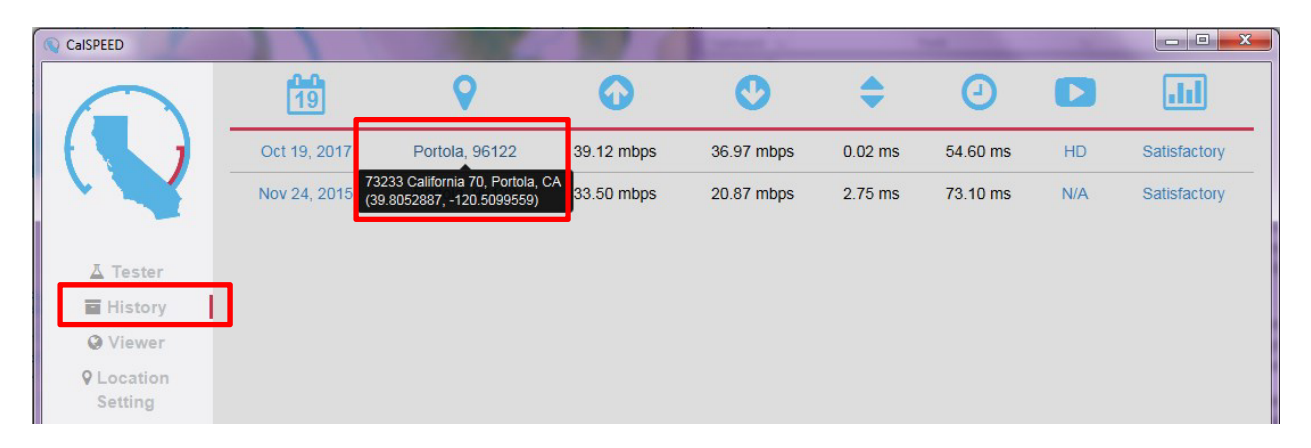

## **How to take a screenshot on your PC**

Once you have the CalSPEED window open and your mouse hovering over your location to display the details, hit the PrtScn key, which is usually found in the top right of your keyboard.

Next, open a program that you can past the image into, like Word or Paint.

Then hit Ctrl + V or Right Click and select Paste to place the image.

You can now save the image and attach it to an email, or print it and mail it to PST.

## **How to take a screenshot on your Mac**

You can capture your entire screen or just a selected portion of it. The screenshot is automatically saved to your desktop.

#### **How to take a screenshot of your entire screen:**

Press Shift‐Command (⌘)‐3.

Find the screenshot as a .png file on your desktop.

You can now attach the image to an email, or print it and mail it to PST.

## **How to take a screenshot of a selected portion of your screen:**

Press Shift‐Command‐4. The pointer changes to a crosshair.

Move the crosshair to where you want to start the screenshot, then drag to select an area.

While dragging, you can hold Shift, Option, or Space bar to change the way the selection moves.

When you've selected the area you want, release your mouse or trackpad button. To cancel, press the Esc (Escape) key before you release the button.

Find the screenshot as a .png file on your desktop.

You can now attach the image to an email, or print it and mail it to PST.

# **CalSPEED Desktop - User Manual**

- 1. Go to<https://www.necalbroadband.org/> to download the software.
- 2. Click "Get CalSPEED" and then click download for Windows or MacOS verison of CalSPEED.

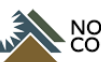

NORTHEASTERN CALIFORNIA<br>CONNECT CONSORTIUM

**HOME** M,

# ABOUT

The consortium is focused on improving broadband availability and performance within its region. The Northeastern California Connect Consortium (NECCC) accomplishes this through information sharing, assessment of current broadband performance, incorporation of broadband into local government planning and procedures, developing partnerships and collaborating to generate broadband infrastructure proposals, generating strategic broadband plans, and recommending policies for broadband expansion. The NECCC will seek to leverage multiple broadband activities with resources to expand the coverage and quality of broadband in its region.

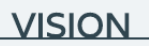

 $\blacksquare$   $\blacksquare$   $\blacksquare$   $\blacksquare$ 

The Vision of the Northeast California Connect Consortium (NECCC) is robust broadband deployment, access and adoption at speeds and reliability sufficient for the region's economic and workforce development, civic engagement, education and health services.

3. When the download is finished doubleclick the "CalSPEED-Windows.exe" or "CalSPEED-OSX.dmg" file to begin the installation. Follow the dialog windows to complete the installation. If you are installing on a macOS and see the warning, "CalSPEED\_DESKTOP can't be opened because it is from an unidentified developer", follow the instructions at the end of this document and return to step 4 below.

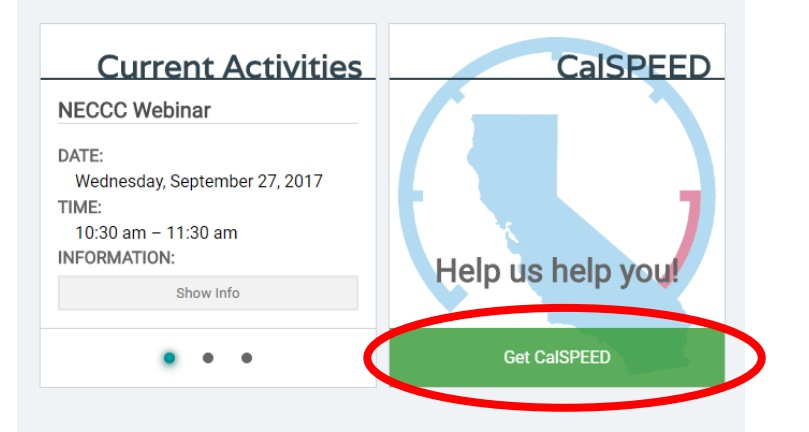

4. Once CalSPEED is installed on your computer, launch the app.

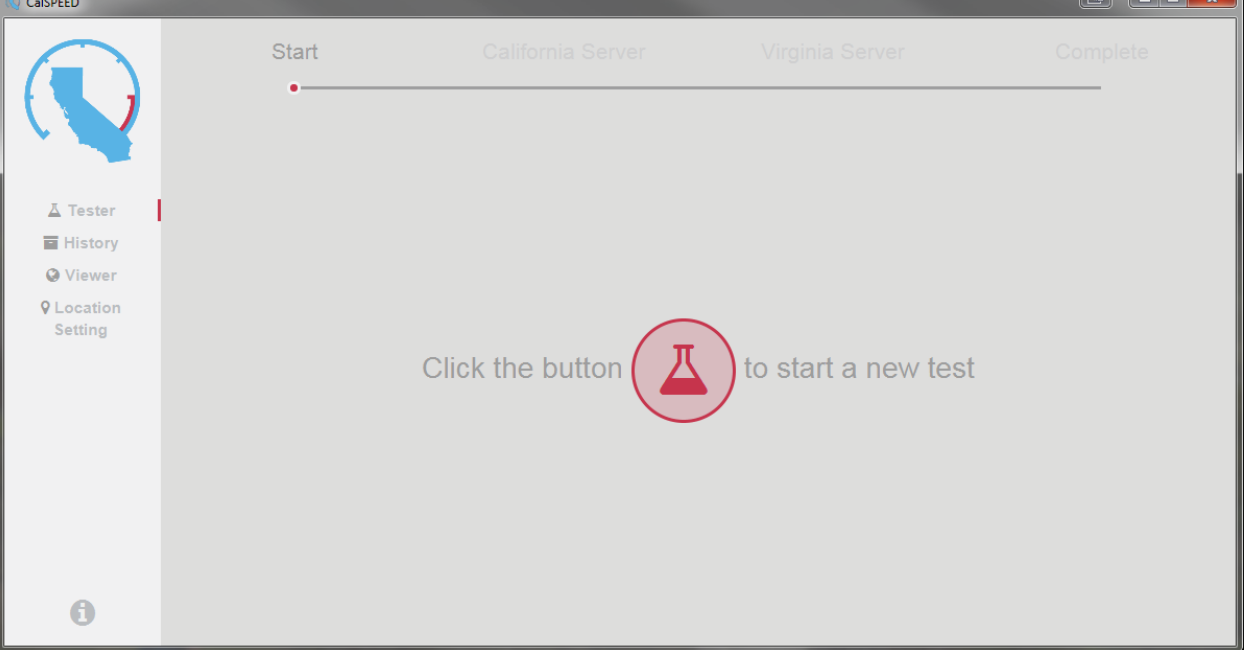

5. **Before running the test for the first time you must input your location.** Select the "Location Setting" menu on the left hand bar.

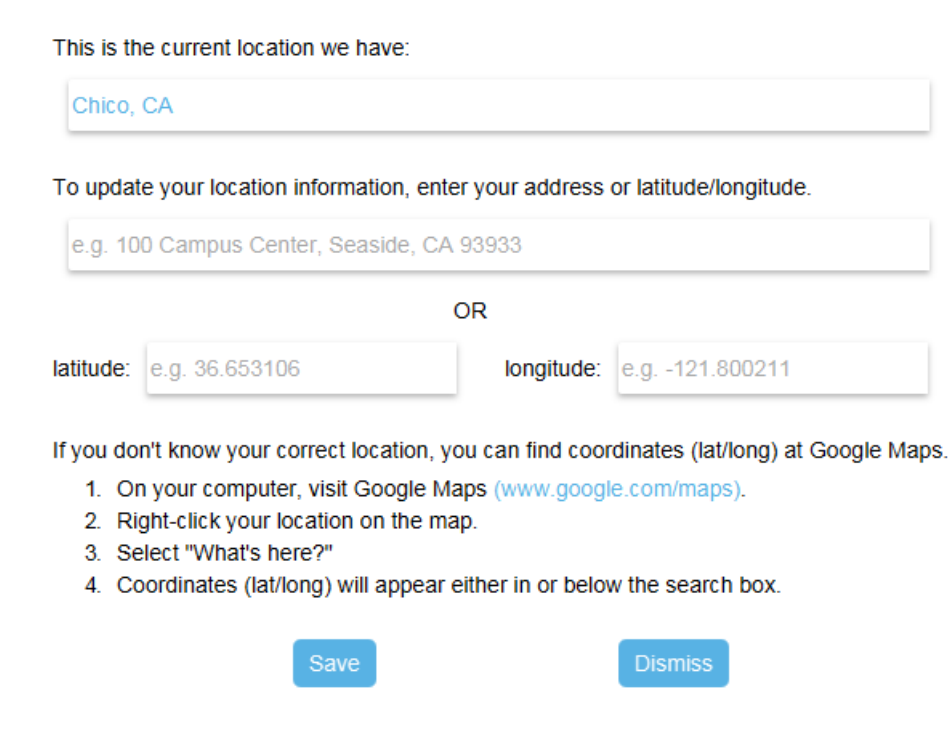

6. Update your location information to the address where you are running the test and click "Save". You only need to set your location the first time you run the app. However, if you move locations you must update the location information before running a new test.

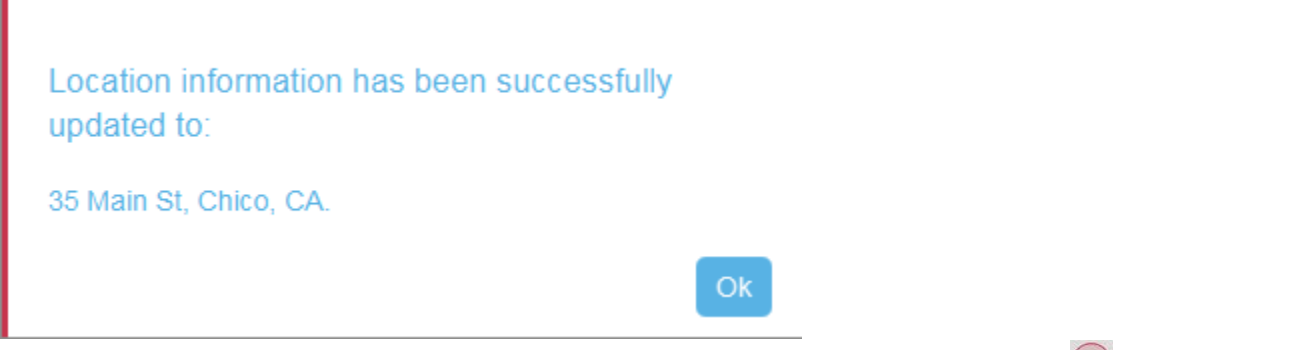

7. Click "Ok" and you will be taken back to the Tester menu. Simply press the  $\Box$  button each time you wish to perform a speed test.

If you have any questions about CalSPEED or have any difficulties, please contact Tyler Boyle at the CSU, Chico Research Foundation Geographical Information Center.

## [tboyle@csuchico.edu](mailto:tboyle@csuchico.edu) Office Phone: 530-898-3155

We ask that you run CalSPEED as often as possible to help us collect an adequate data sample. No personal information is collected by CalSPEED. Data about your internet connection, performance, and the latitude/longitude coordinates of the test location are collected.

# **Mac OSX Installation Help**

# **Install App from unidentified developer on macOSX**

- 1. Download the Installer for Mac OS X from [www.calspeed.org](http://www.calspeed.org/)
- 2. Double click "CalSPEED-OSX.dmg" to install
- 3. When prompted drag CalSPEED into your Applications folder.

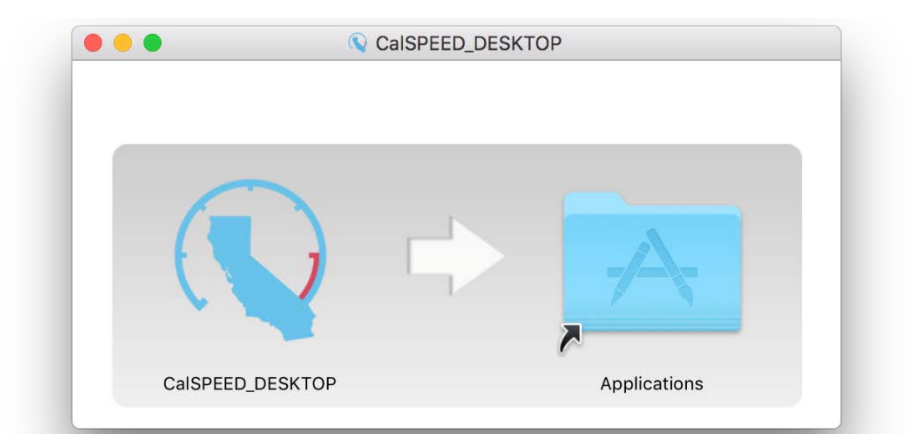

4. If you see this warning click "OK" and proceed with the steps below.

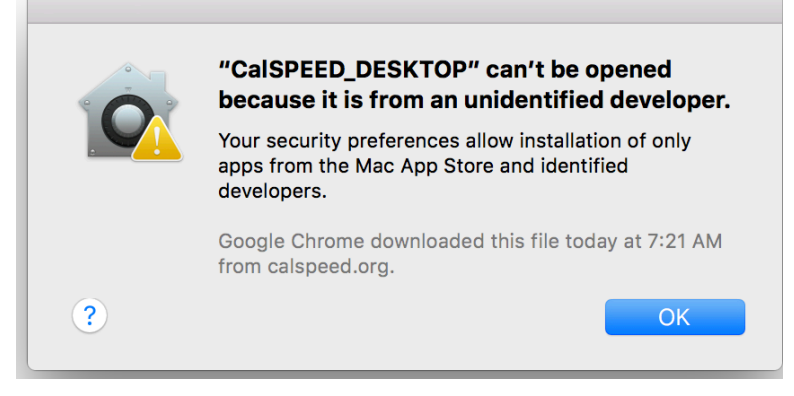

5. Open Finder and locate "CalSPEED\_Desktop" in your applications.

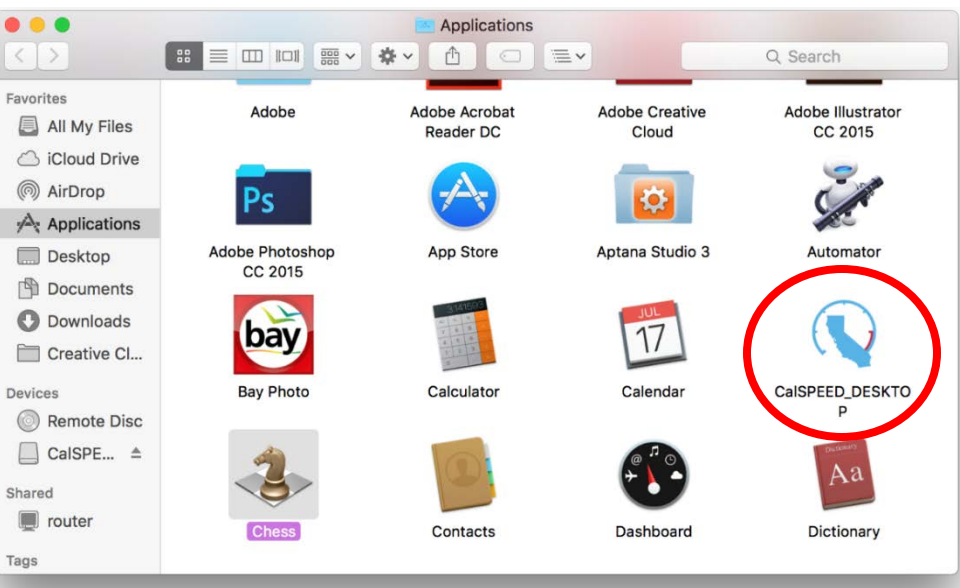

6. Press and hold the Control Key and then click on the "CalSPEED\_Desktop" icon.

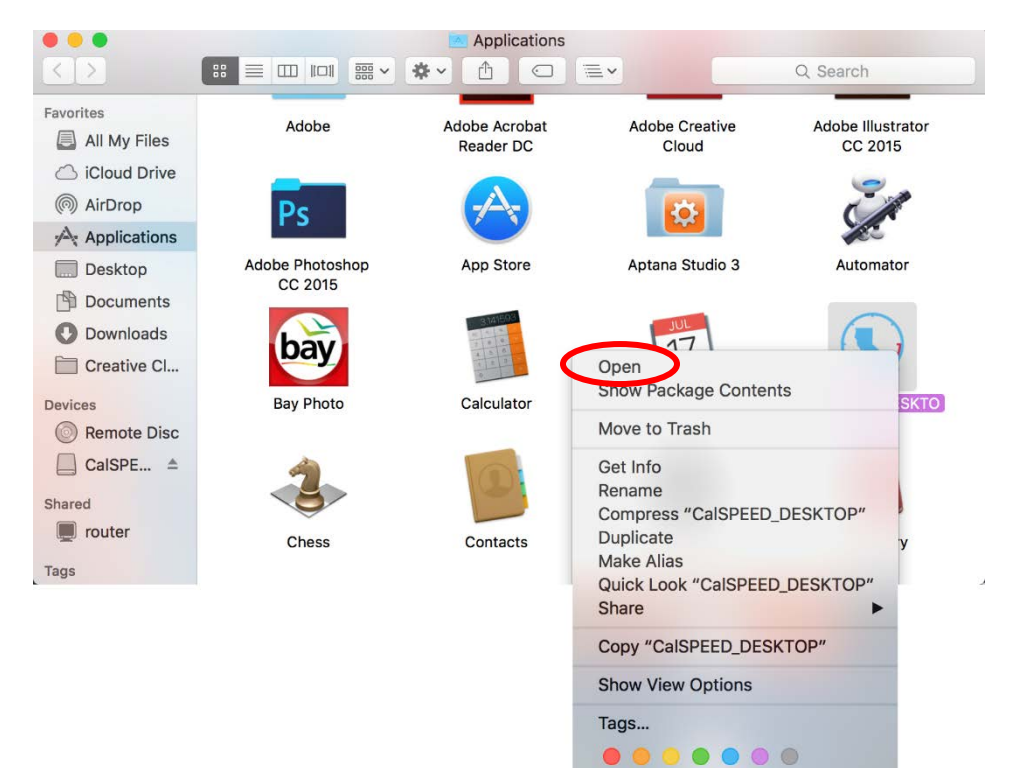

Scan with Sophos Anti-Virus Open in SourceTree Open File in TextWrangler **Reveal in Finder** 

7. Click "Open" in the menu.

8. Click "Open" again in the popup window to allow CalSPEED to run always.

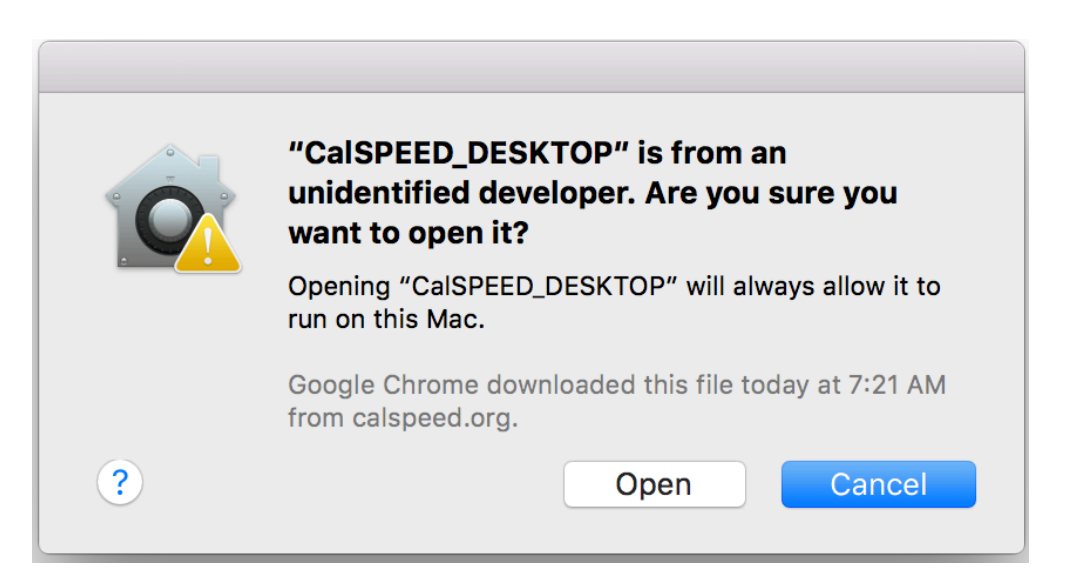